## TN-USB-FX-01 Manual Update

## Driver Installation Note - Change "Speed and Duplex" to "100 Mbps Full Duplex"

After you successfully install the driver, the TN-USB-FX-01 will work properly for a short time. To ensure continual operation, you must change the "Speed and Duplex Property Value" as described below.

1. In Windows, navigate to the Start > Settings > Control Panel > System > Device Manager > Network Adapters menu path.

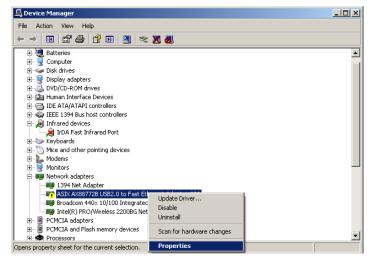

- 2. Select and right click the "ASIX AX88772B USB to Fast Ethernet Adapter" (the name of the chipset / manufacturer). The General tab displays the message "Windows has stopped this device because it has reported problems. (Code 43)".
- 3. Select "Properties" and then select the "Advanced "tab.

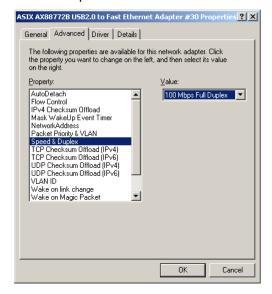

- 4. At the "Speed and Duplex Property Value" dropdown, change the Ethernet link speed from "Auto Negotiation" to "100 Mbps Full Duplex".
- 5. Click the **OK** button.
- 6. Unplug and replug the TN-USB-FX-01. The device will now run properly.